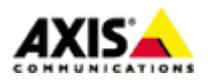

#### ■はじめに

本手順書では、AXIS P8221 I/O オーディオモジュールへ I/O 入力があったときに、Axis 製 PTZ ネットワークカメラを特 定のプリセットポジションへ向けるための設定について説明しています。

### ■PTZ ネットワークカメラにプリセットポジションを登録する

AXIS P8221 に I/0 入力があった時に、PTZ ネットワークカメラを向ける位置を、"プリセットポジション"としてカメラ へ登録します。

- 1. Web ブラウザを起動します。
- 2. Web ブラウザの URL 入力欄に、PTZ ネットワークカメラの IP アドレスを入力して Enter キーを押します。
- 3. Live View ページ右下の「設定」ボタンをクリックします。
- 4.「PTZ」タブを開くとプリセットポジション画面が表示されます。
- 5.ライブビューの画面中央にマウスをあわせ、PTZ 操作を行いプリセットポジションとして登録したい位置へ移動し、向 きとズームの状態を調整します。
- 6.「プリセットポジション」欄の「+」をクリックし、位置を登録する際の名前を任意で入力します(使用可能な文字は半角 英数のみです。)
- 7.もしもこの位置をホームポジションに設定する場合は「ホームポジション」をクリックし有効にします。
- 8.「保存」ボタンをクリックして位置を登録します。

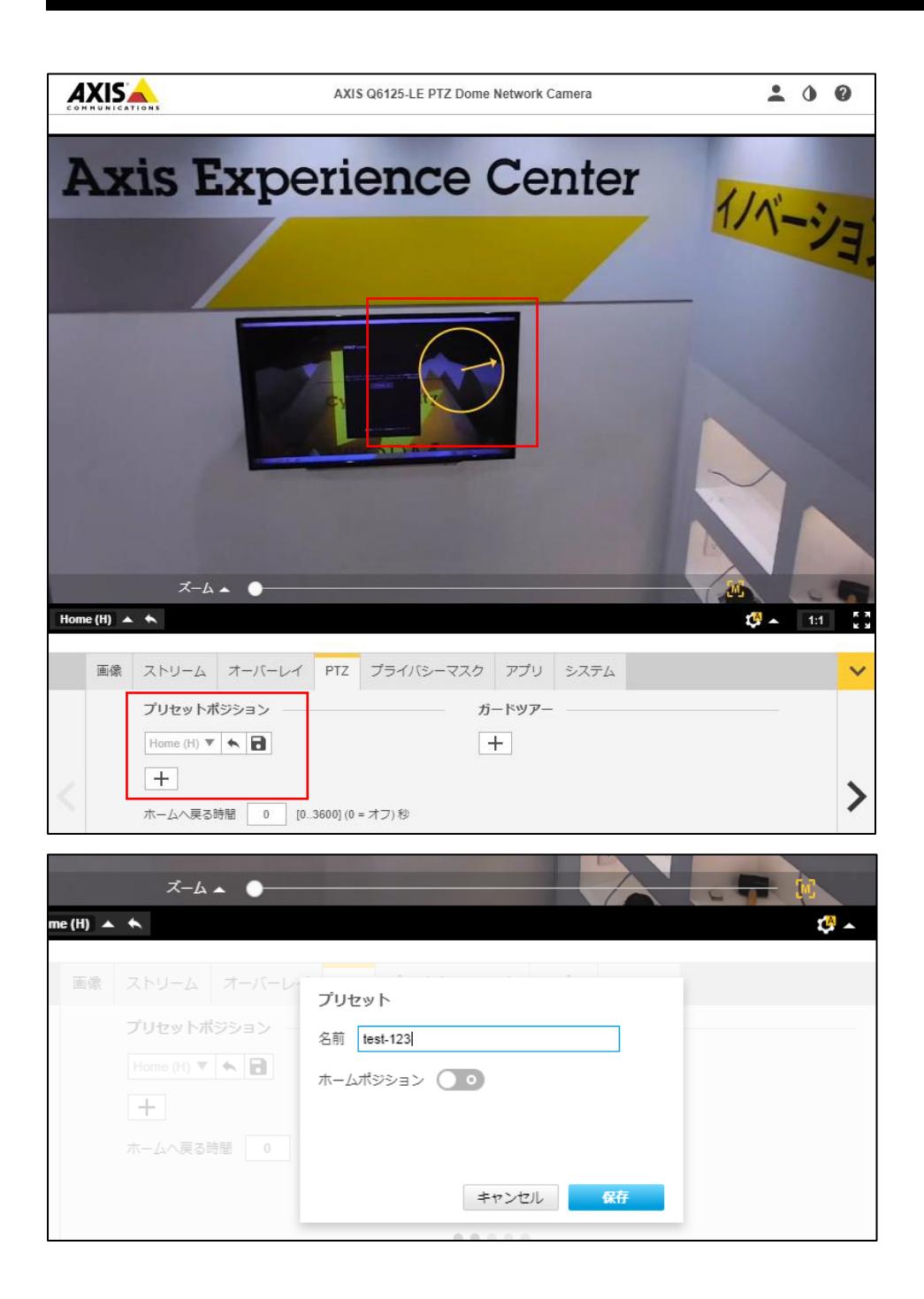

### ※参考: プリセットポジションへ移動後、指定した時間でホームポジションへ戻すには

PTZ ネットワークカメラでは、ホームポジションを登録してある場合、PTZ 動作でカメラの向きが変わったあと指定した時 間でホームポジションへ自動的に戻るよう設定できます。

前述の手順でホームポジションを登録した後に「ホームへ戻る時間」の設定画面に PTZ 動作後ホームポジションへ戻るま での時間を秒で指定してください。 (デフォルトでは 0 が設定されており、機能は無効になっています。)

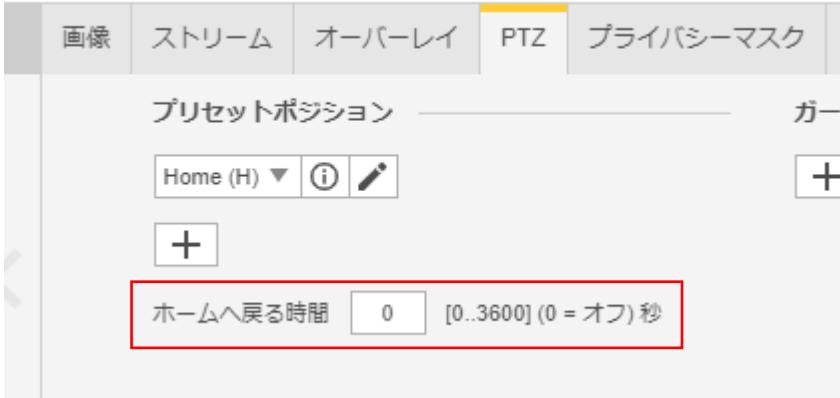

#### ■AXIS P8221 へイベントサーバを登録する

I/O 入力発生時、AXIS P8221 から PTZ ネットワークカメラに対してプリセットポジション移動を実行するための HTTP コマ ンドを送信します。そのため、まず、AXIS P8221 に、送信先サーバとして PTZ ネットワークカメラの URL などを登録して おきます。

- 1. Web ブラウザを起動します。
- 2. Web ブラウザの URL 入力欄に、お使いの AXIS P8221 の IP アドレスを入力して Enter キーを押します。
- 3. Live View ページ右上の「Setup」リンクをクリックします。
- 4. 「Events」-「Event Servers」ページを開き、「Add HTTP」ボタンをクリックします。
- 5. 以下を設定します。
	- ・Name・・・任意の名前 ※半角英数で入力してください。
	- ・URL・・・http://PTZ ネットワークカメラの IP アドレス/axis-cgi/com/ptz.cgi
	- ・User name・・・PTZ ネットワークカメラのユーザー名
	- ・Password・・・PTZ ネットワークカメラのパスワード

(※このほかに、AXIS P8221 とお使いの AXIS PTZ ネットワークカメラの間にプロキシが存在する場合は、

Proxy address、Proxy Port、Proxy user name、Proxy password を設定してください。)

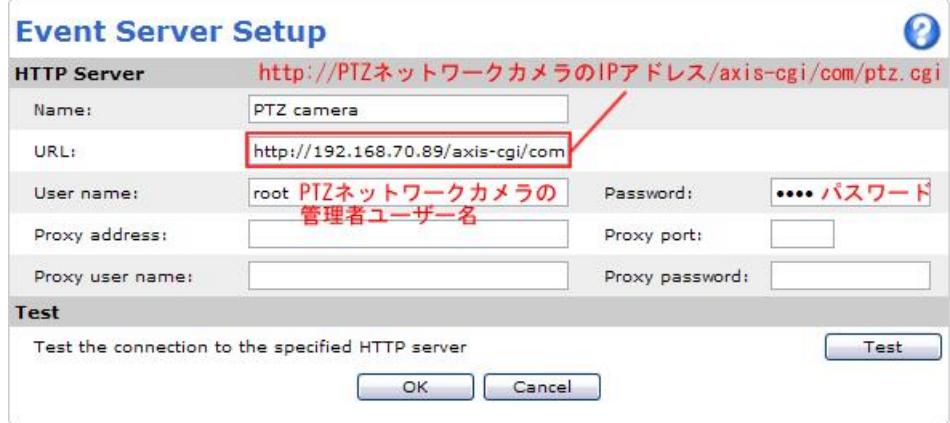

6.「OK」をクリックしてウインドウを閉じます。

### ■AXIS P8221 にイベントを登録する

続いて、AXIS P8221 に、I/O 入力をトリガとして HTTP コマンドを送信するためのイベントを登録します。

- 1. 「Events」-「Event Types」ページを開き、「Add triggered」ボタンをクリックします。
- 2. 「General」で以下の項目を必要に応じて設定します。

#### Name

任意のイベント名を半角英数で設定します

#### Priority

AXIS P8221 内で実行されている全てのアプリケーションと、このイベントとの優先順位を設定します。通常は初 期値のままで構いません。

Set min time interval between triggers

イベントを実行後、次のイベントを実行するまでにインターバルを設ける場合、時間を設定します (時・分・秒)。

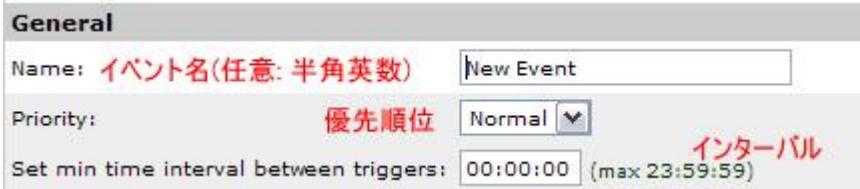

3. 「Respond to Trigger…」ではイベントを実行する時間帯を設定します。

Always

時間帯を指定せず常に実行する場合。

```
Only during time frame
```
特定の時間帯・曜日にイベントを実行したい場合。希望する曜日にチェックを入れ、「Start time」には開始 時間、Duration には継続時間を設定します。

Never

このイベントを無効します。

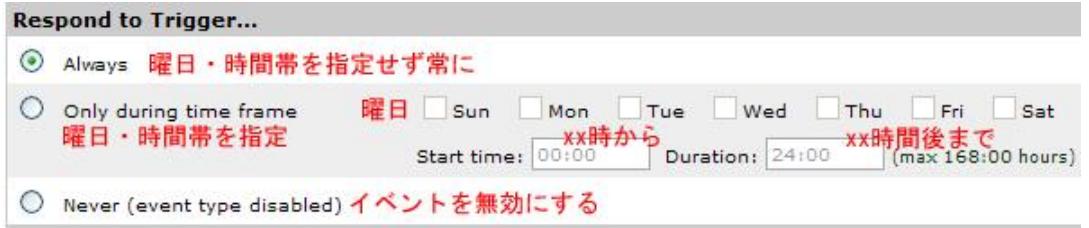

4.「Triggered by…」は「Input ports」を選択します。

次に、利用する入力ポート番号のプルダウンメニューから、ポートがどのようなステータスに変化した時にイベントを発 生させるか指定します。

・Active・・・入力がアクティブになったとき

・Inactive・・・入力が非アクティブになったとき

・Change・・・入力のステータスが変わったとき(アクティブまたは非アクティブ)

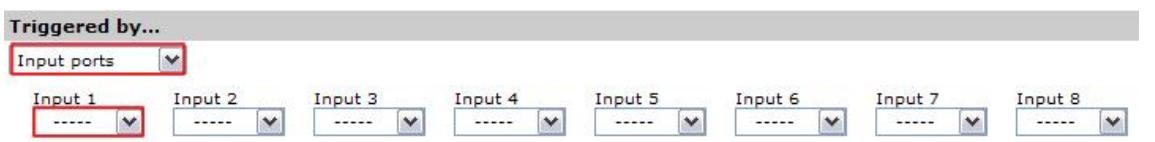

5.「When Triggered…」では「Send HTTP notification」を選択し、プルダウンメニューからコマンド送信先のイベントサー バ名を選択します。「Custom parameters」には、gotoserverpresetname=プリセットポジション名 と入力します。

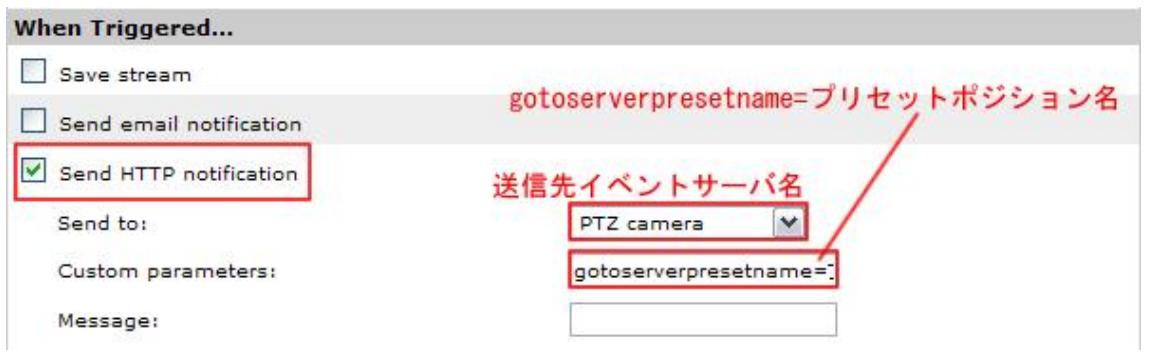

6. 「OK」をクリックしてウインドウを閉じます。

以上で製品内部の設定は全て終了です。

### ■参考: AXIS P8221のI/Oポートへスイッチを接続する

ここでは、電子部品販売店などで市販されている、リード線付き・押しボタンスイッチを利用した接続例をご紹介します。

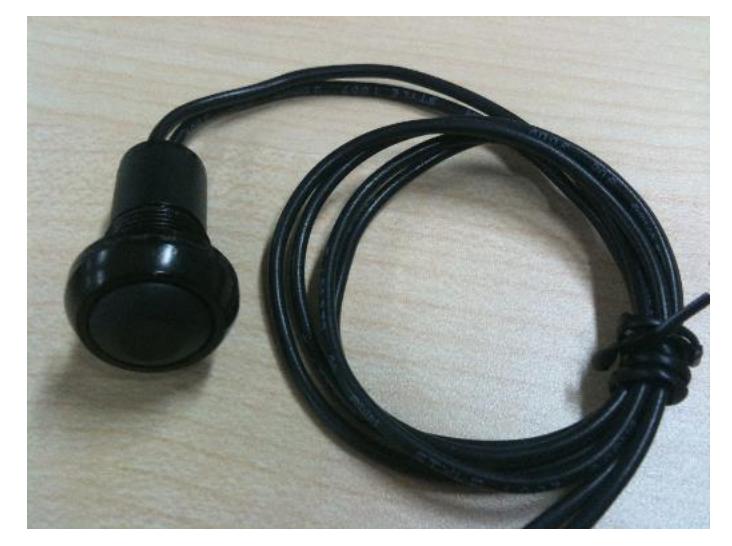

1. リード線の先端の皮膜をカッターなどで剥きます。(リード線はひねっておくとコネクタへ接続しやすくなります。)

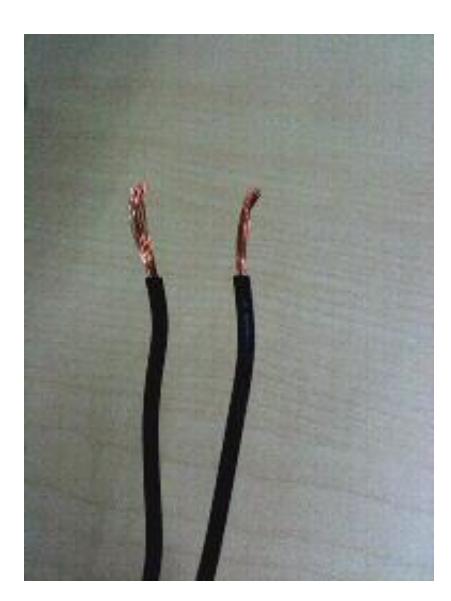

2. AXIS P8221に付属のI/Oターミナルコネクタへリード線を接続します。ターミナルコネクタのオレンジ色の部分をマイ ナスドライバなどで押しながら穴にリード線を差し込みます。オレンジ色の部分を離すとリード線が固定されます。各ピ ンの仕様は以下のとおりです。

- ピン1・・・グランド
- コネクタAのピン3~6・・・入力の1~4
- コネクタBのピン3~6・・・入力の5~8

例えば入力1のコントロールを行うためには、ピン1とピン3に押しボタンスイッチのリード線を接続します。

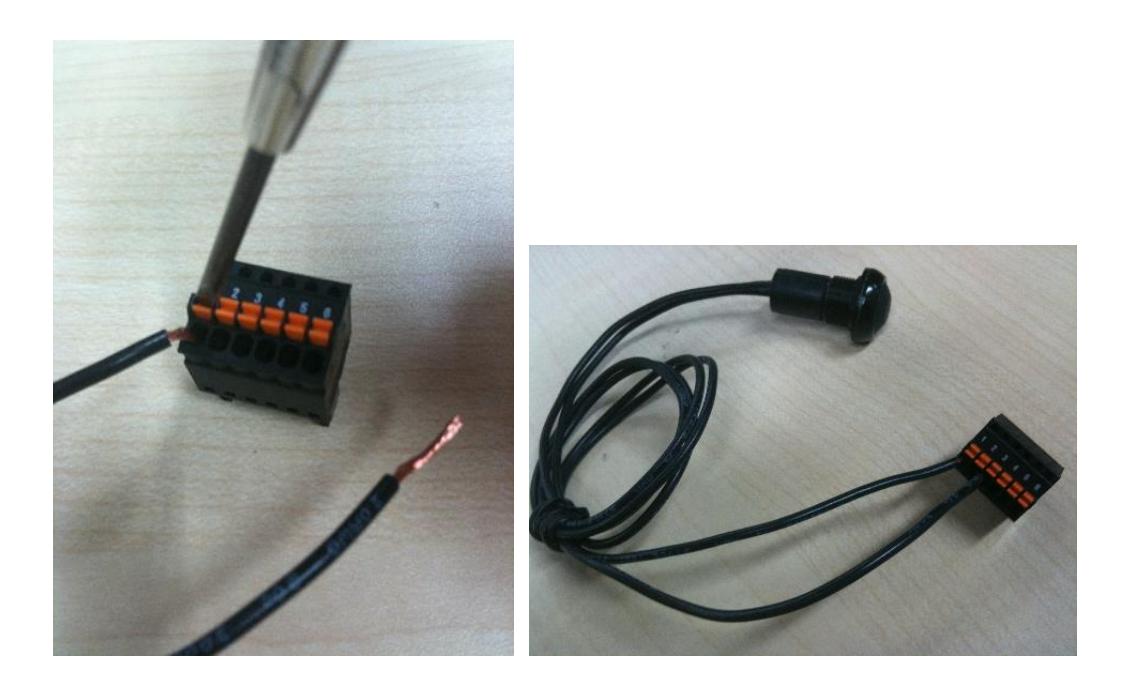

3. I/Oターミナルコネクタを、AXIS P8221の背面へ接続します。

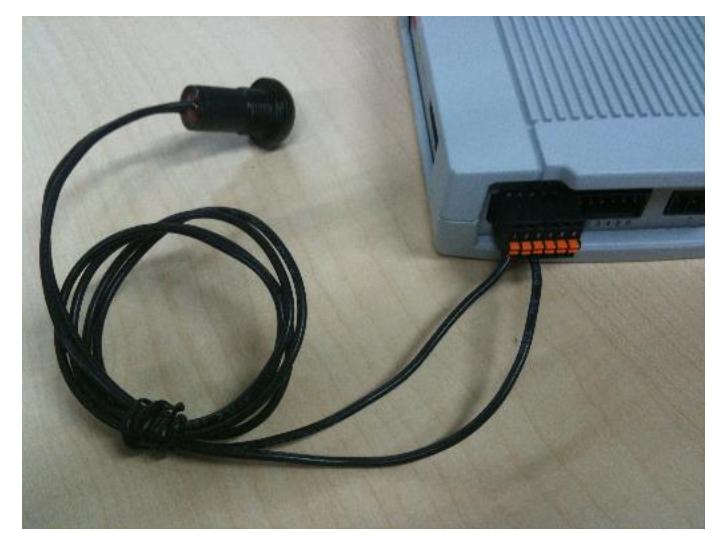

以上

7

※記載の内容は予告無く変更することがあります。記載の内容は 2018 年 10 月現在のものです。

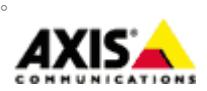

アクシスコミュニケーションズ株式会社 AXIS